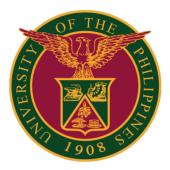

#### SAIS: HOW TO PERSONALIZE THE HOMEPAGE

Quick Guide v1.1

# LOGIN TO SAIS ACCOUNT

STEP 1: Log in to your UP Mail account and click the Google apps icon.

| = 附 Gmail     | Q Search m: 荘                       |   |
|---------------|-------------------------------------|---|
| + Compose     | □ - C :                             |   |
|               | ✓ Starred                           | : |
| 🔲 Inbox       | 5                                   |   |
| ★ Starred     | <ul> <li>Everything else</li> </ul> | : |
| Snoozed       |                                     |   |
| > Sent        |                                     |   |
| Meet          |                                     |   |
| New meeting   |                                     |   |
| 💼 My meetings |                                     |   |

STEP 2: Click the SAIS Icon.

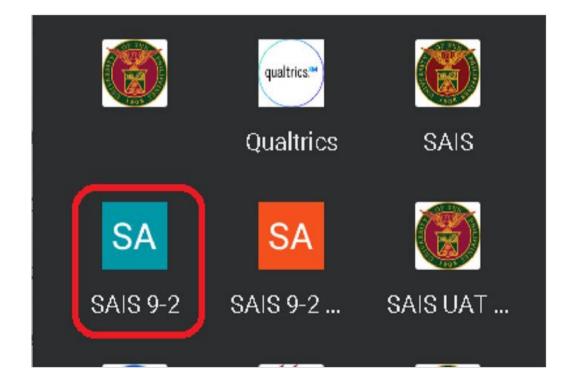

# LOGIN TO SAIS ACCOUNT

STEP 3: Select your UP Mail account. If you are logged-in to several Google accounts, you will be prompted to select your UP Mail account.

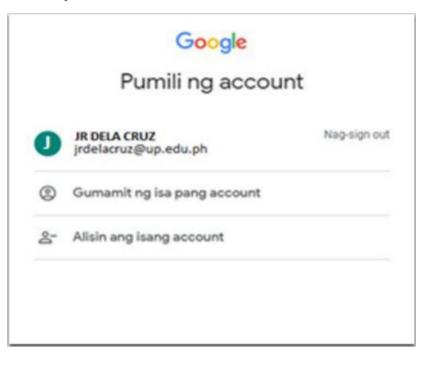

STEP 4: By clicking the action button, the user can personalize the homepage by selecting the Personalize Homepage label.

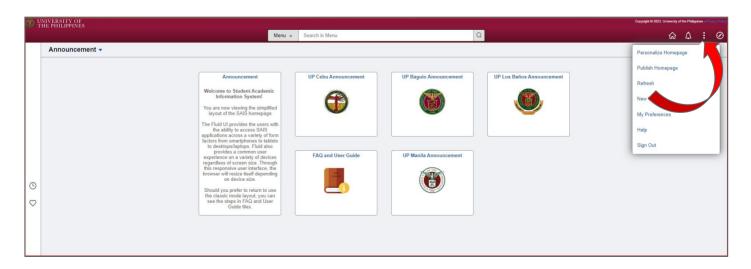

STEP 5: Click the Personalize Homepage option.

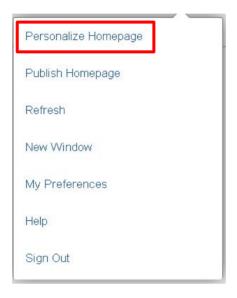

STEP 6: On this page, the Homepage layout can be edited and a new homepage can even be added. The order of homepages and tiles can be changed by dragging and dropping them. The Homepage at the top will be set as the default Homepage that will open when the user logs in.

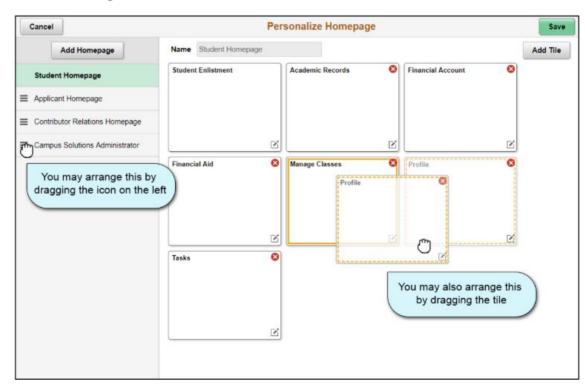

STEP 7: On Personalize Homepage, press the Add Homepage button.

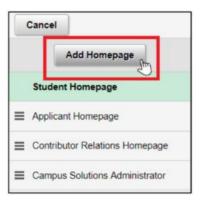

STEP 8: In the Add Homepage box, enter the name of the new homepage and click the Add button. Take note that a user may have up to 10 homepages only.

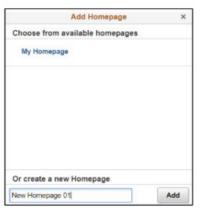

STEP 9: On the left column on the Personalize Homepage, click the cell with the name of your new homepage. You may modify the homepage title by changing the value of the Name field. Then, click the Add Tile button.

| Cancel                           | Personalize Homepage | Save     |
|----------------------------------|----------------------|----------|
| Add Homepage                     | Name New Homepage 01 | Add Tile |
| E Student Homepage               |                      |          |
| Applicant Homepage               |                      |          |
| E Contributor Relations Homepage |                      |          |
| Campus Solutions Administrator   |                      |          |
| New Homepage 01 📀                |                      |          |
|                                  |                      |          |
|                                  |                      |          |
|                                  |                      |          |
|                                  |                      |          |

STEP 10: Find the desired page in the Add Tile dialog box. You have these options:

- Enter the name or part of the name of the page in the search box, and click the Search button.
- Manually navigate through the menu to select the desired page.

Select the tile to be added.

After adding tiles in the homepage, the selected tiles will automatically be displayed.

Then, click the Save button.

| hresxtst 🌟 🖿 🖉 🖥 Q 🖪 🥝                             |                                         | Add Tile ×                                                   |
|----------------------------------------------------|-----------------------------------------|--------------------------------------------------------------|
| Cancel                                             |                                         |                                                              |
| Add Homepage                                       | Common Settings                         | Search a Tile<br>Tile name, tile category, or tile keyword → |
| = API Administration                               | Show Notifications Panel Yes 🕜          | Choose an Existing Tile                                      |
| = Student Homepage                                 | Selected Homepage Settings              | Configuration Specialist >                                   |
| = Applicant Homepage                               | Homepage Campus Solutions Administrator | PeopleSoft Applications >                                    |
| = Contributor Relations Homepage                   |                                         | Update Manager >                                             |
| = Advisor Homepage                                 | Student Customer Service 📋 C.           | ta                                                           |
| Campus Solutions                                   |                                         | Run Control Management                                       |
| Administrator                                      |                                         | Fluid Discussions >                                          |
| = Helpdesk                                         | <u> </u>                                | General Self Service >                                       |
|                                                    |                                         | Student Self Service >                                       |
|                                                    | Recruiting and Admissions               | Applicant Self Service >                                     |
|                                                    |                                         |                                                              |
|                                                    |                                         | CR Administrator Self Service >                              |
|                                                    | :                                       | Advisor Self Service >                                       |
|                                                    |                                         | CS Navigation Collections Demo                               |
|                                                    | Financial Aid 💼 S                       | St Activity Guide Composer >                                 |
|                                                    |                                         | Form and Approval Builder                                    |
|                                                    |                                         |                                                              |
| Cancel                                             |                                         | Personalize Homepage                                         |
| Add Homepage                                       | Common Settings                         | en an anna an anna an anna an anna an anna an an             |
| []                                                 | Show Notifications Panel Yes ()         |                                                              |
| = Sample2 Homepage                                 |                                         |                                                              |
| = Campus Solutions Administrator                   | Selected Homepage Settings              |                                                              |
| = API Administration                               | Homepage Personalize Homepage           |                                                              |
| = Student Homepage                                 |                                         |                                                              |
| = Applicant Homepage                               | Activity Guides 💼 Manage Dashboa        | and Danasa 🔿                                                 |
|                                                    | Activity Guides 💼 Manage Dashboa        | iu rayes                                                     |
| <ul> <li>Contributor Relations Homepage</li> </ul> |                                         |                                                              |
| = Advisor Homepage                                 |                                         |                                                              |
| = Helpdesk                                         | :                                       |                                                              |
| = Sample homepage                                  |                                         |                                                              |
|                                                    | Campus Community 💼 Student Rec          | cords 💼                                                      |
| Personalize Homepage                               |                                         |                                                              |
|                                                    |                                         |                                                              |
|                                                    |                                         |                                                              |
|                                                    | 1                                       |                                                              |
|                                                    | 8                                       |                                                              |

STEP 11: You can also remove the existing tiles by clicking the Trash icon and it will automatically be removed from the list.

Then, click the Save button.

| Cancel                           | Personalize Homepage           | Save     |
|----------------------------------|--------------------------------|----------|
| Add Homepage                     | Common Settings                |          |
| = Sample2 Homepage               | Show Notifications Panel Yes 0 |          |
| = Campus Solutions Administrator | Selected Homepage Settings     | Add Tile |
| = API Administration             | Homepage Personalize Homepage  |          |
| = Student Homepage               |                                |          |
| = Applicant Homepage             | Activity Guides                |          |
| = Contributor Relations Homepage |                                |          |
| = Advisor Homepage               |                                |          |
| = Helpdesk                       |                                |          |
| = Sample homepage                |                                |          |
| Personalize Homepage             | Campus Community               |          |
|                                  |                                |          |
|                                  |                                |          |
|                                  |                                |          |
|                                  |                                |          |
|                                  |                                |          |
|                                  |                                |          |

# LOGGING OUT OF SAIS

When you log out of SAIS, you are automatically logged out from all open tabs of SAIS. The Google login page will be displayed. Click the three dots on the upper right part of your homepage. Then, select Sign Out.

| ٢ | UNIVERSITY OF<br>THE PHILIPPINES                                                                                                    |                               |                      |                        |                           |   | Copyright © 2023. University of the Philippi | ies - Privacy | Policy |
|---|----------------------------------------------------------------------------------------------------|-------------------------------|----------------------|------------------------|---------------------------|---|----------------------------------------------|---------------|--------|
|   |                                                                                                    | Menu 👻                        | Search in Menu       | (                      | λ                         |   | ል 4                                          | : (           | Ø      |
|   | Announcement +                                                                                                    |                               |                      |                        |                           | _ | Personalize Homepage                         |               |        |
|   | Announcement<br>Welcome to Student Academ<br>Information System!<br>You are now vewing the simpl                                                                                                    | ified                         | UP Cebu Announcement | UP Baguio Announcement | UP Los Baños Announcement |   | Publish Homepage<br>Refresh<br>New           |               |        |
|   | layout of the SAIS homepag<br>The Fluid UI provides the users<br>the ability to access SAIS<br>applications across a variety of<br>factors from smartphones to ta<br>to desktopsflaptops. Fluid al<br>provides a common user                                                   | s with<br>form<br>blets<br>so | FAQ and User Guide   | UP Manila Announcement |                           |   | My Preferences<br>Help<br>Sign Out           |               |        |
| 0 | experience on a variety of dev<br>regardless of screen size. Thur<br>this responsive user interface,<br>browser will resize it self depen<br>on device size.<br>Should you prefer to return to<br>the classic model sport, you<br>see the steps in FAQ and Us<br>Guide titles. | use                           |                      | ()                     |                           |   |                                              |               |        |
|   |                                                                                                    |                               |                      |                        |                           |   |                                              |               |        |

| Personalize Homepage |
|----------------------|
| Publish Homepage     |
| Refresh              |
| New Window           |
| My Preferences       |
| Help                 |
| Sign Out             |
|                      |

#### **TECHNICAL SUPPORT**

# For technical support, please contact us at the UP System ICT Support at:

https://ictsupport.up.edu.ph/

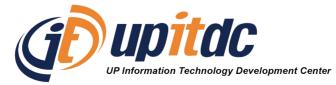

This document was was prepared by the Office of the Vice President for Development-Information Technology Development Center (OVPD-ITDC).